## **OSUN TECH GUIDE**

## How to Navigate Brightspace **CLASS DELIVERY SYSTEM - LAPTOP**

1. The OSUN's logo will redirect you to the homepage.

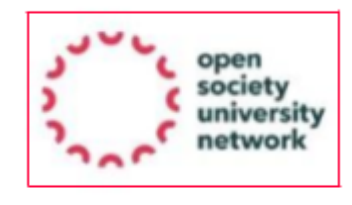

2. The squares on the right are the course selector.

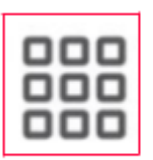

3. The toolbar also includes messages, notifications, and alert buttons.

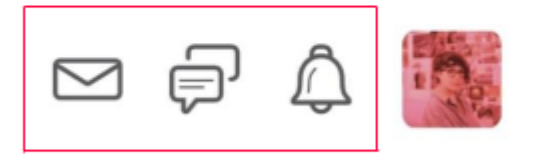

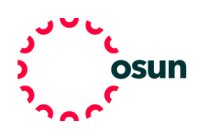

4. Click your "Profile Picture" to view your profile, notifications, account settings, progress, and even log out.

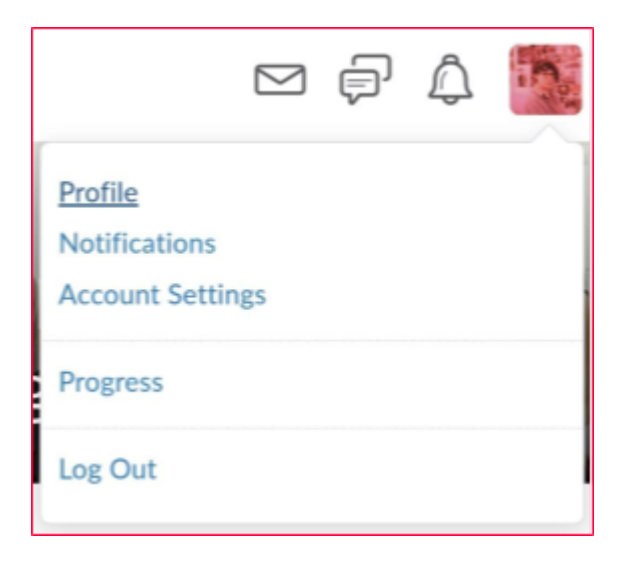

5. Below the "Toolbar" you can find your classes. Click on a class to be redirected to its homepage.

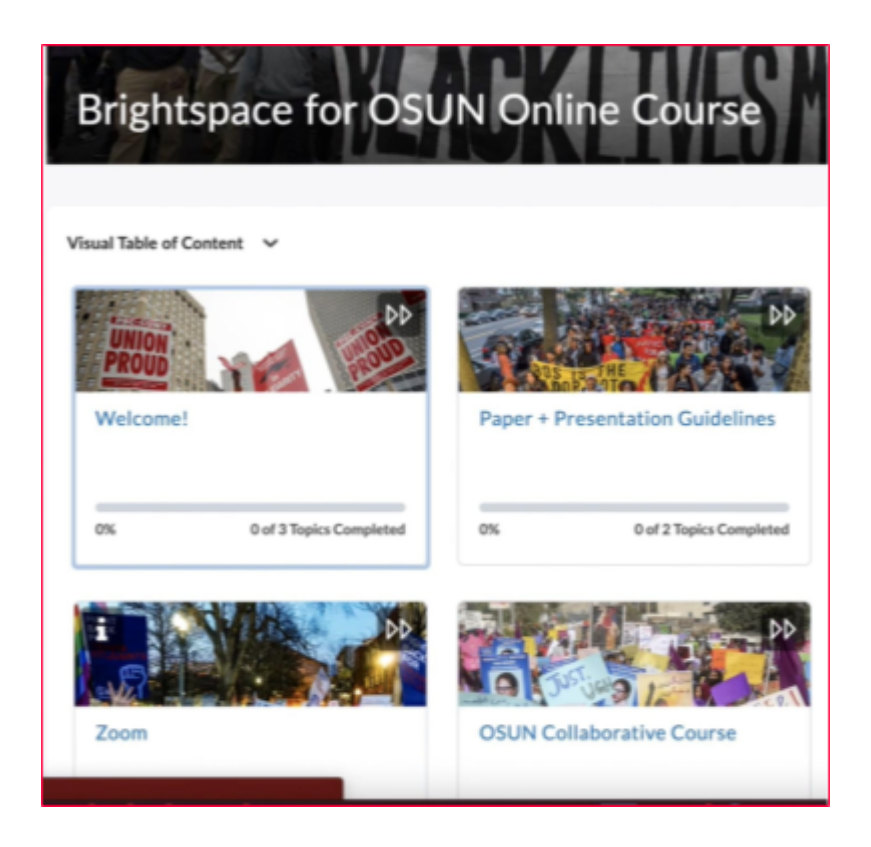

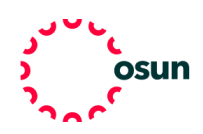

6. On your course page you will see tiles which hold content such as readings, assignments, or other materials.

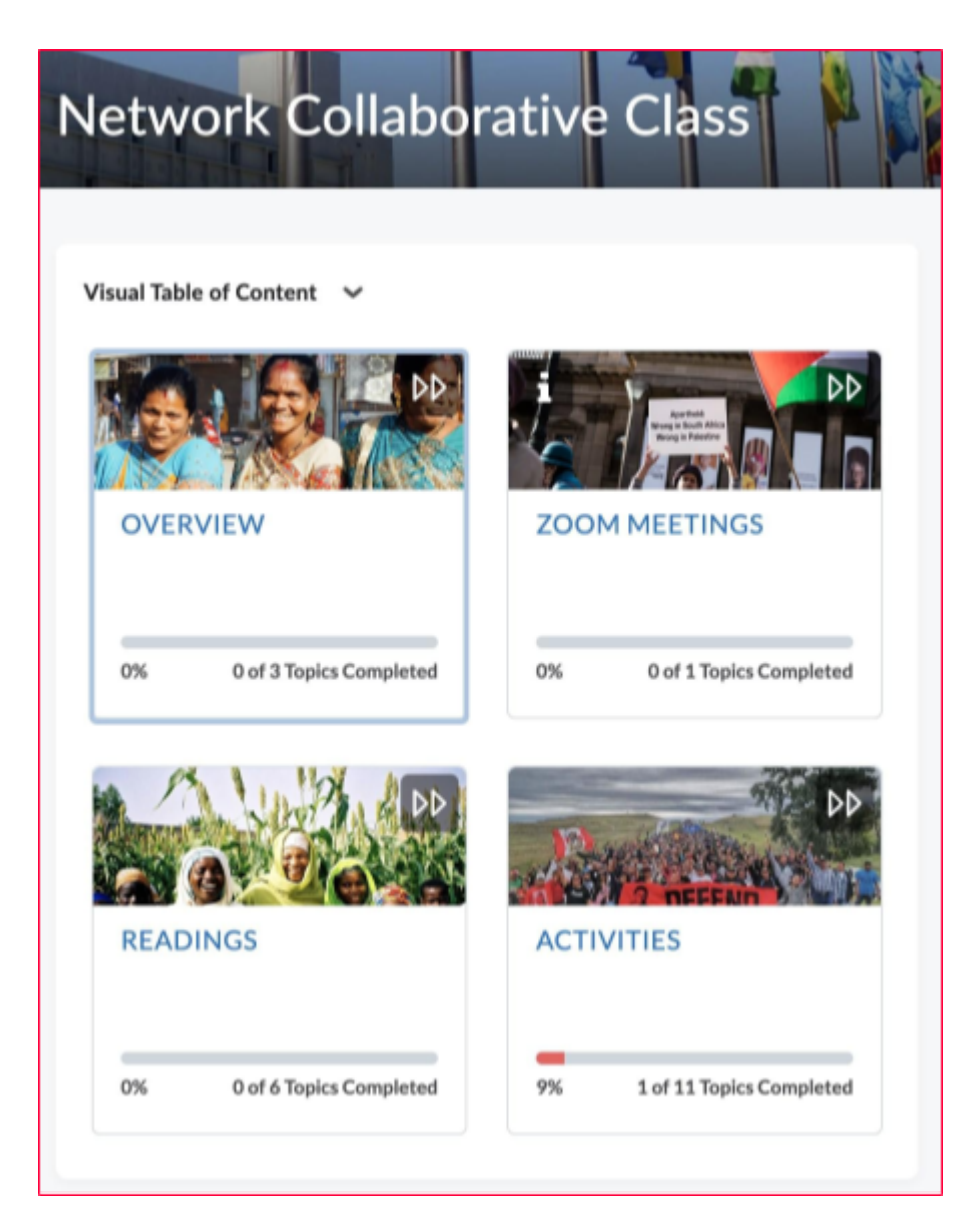

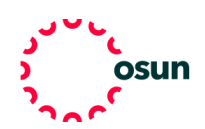